# **User Manual**

#### **[Important Instructions for Applicants filling Senior Residents / Senior Demonstrators Jan 2018 Online Registration Form]**

- **Open the website of All India Institute of Medical Sciences. The URL of the website is http://www.aiimsexams.org**.
- **The home page as shown below appears on the screen.**

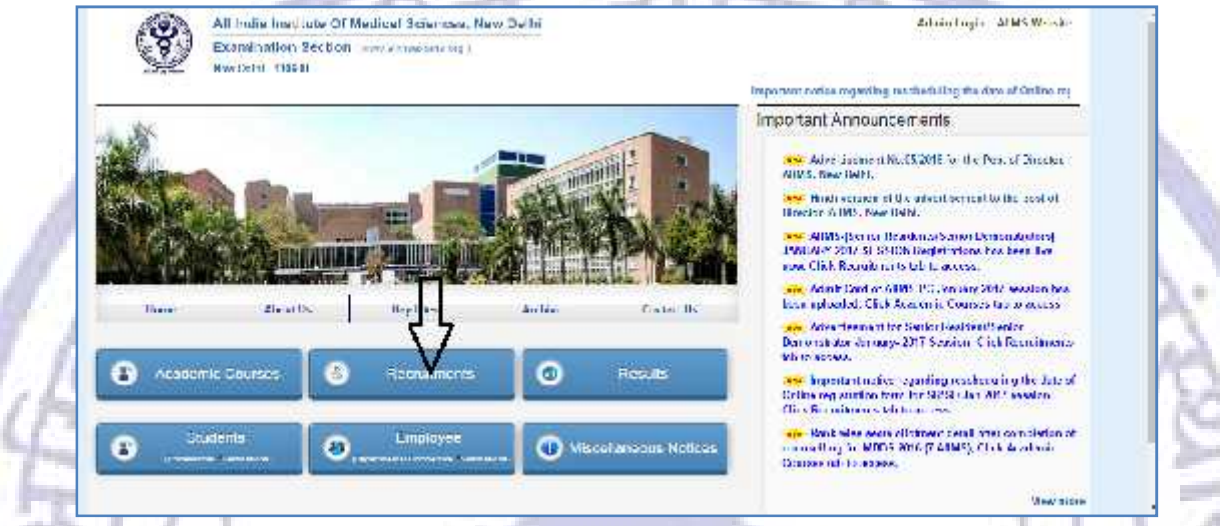

#### **Step 1: Registration**

- **After opening the website, the next step is Registration.**
- By clicking on **RecruitmentsTab an Applicant can nevigate to the desired course**

**to registered him/her self.**

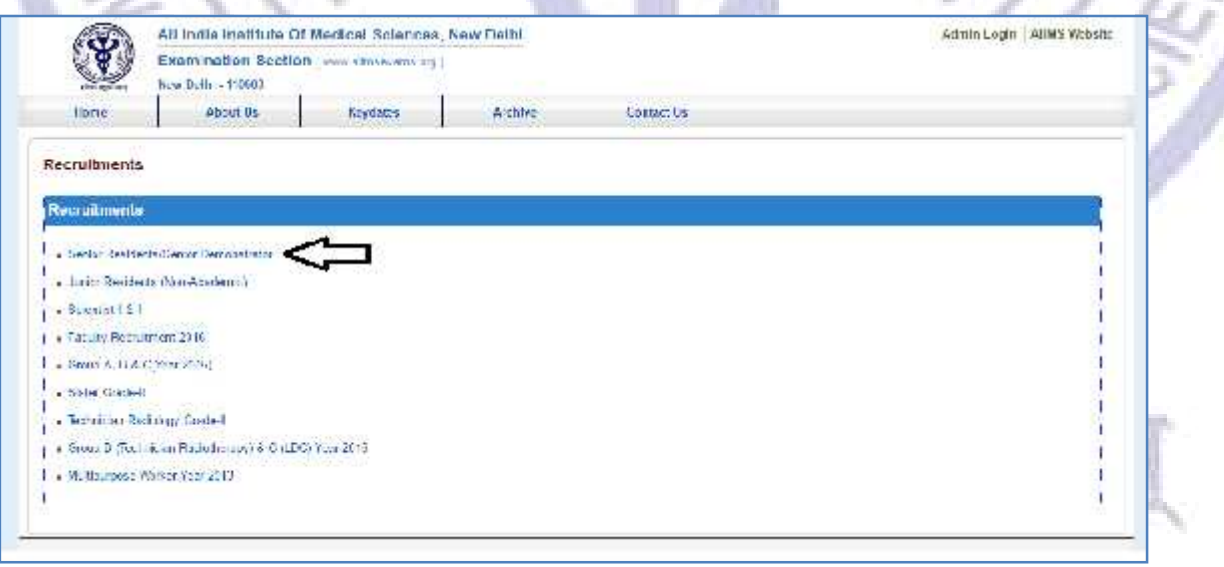

For New Registration, click on **Click Here** button on New Registration Page.

For already registered candidate, enter **Candidate Id, Password**(already sent on registered email id**)** and **Captcha** and then click on **Login** button.

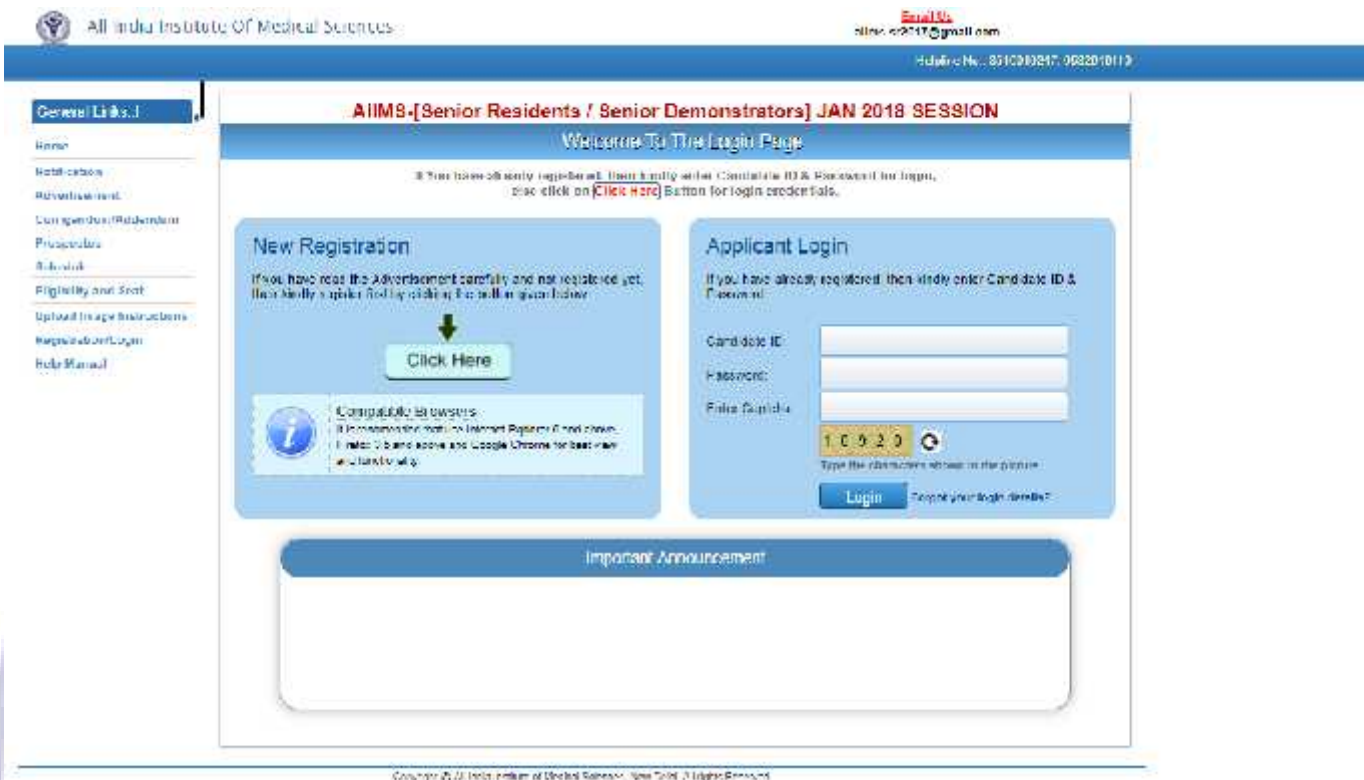

**Applicant must ensure that their mobile number is not registered with DND (Do Not Disturb) service. Applicant must check his/her Email Inbox, Junk mail and Spam) after registration.**

Ę,

MEDICAL'S

8

**RASTITUT** 

शरीरमाद्य खल

#### **Instructions Page**

Once clicked for New Registration the applicant will be directed to Instructions Page. All Applicants are advised to read the instructions carefully before proceeding for Registration. The steps of Registration process will guide you in completing the Registration process.

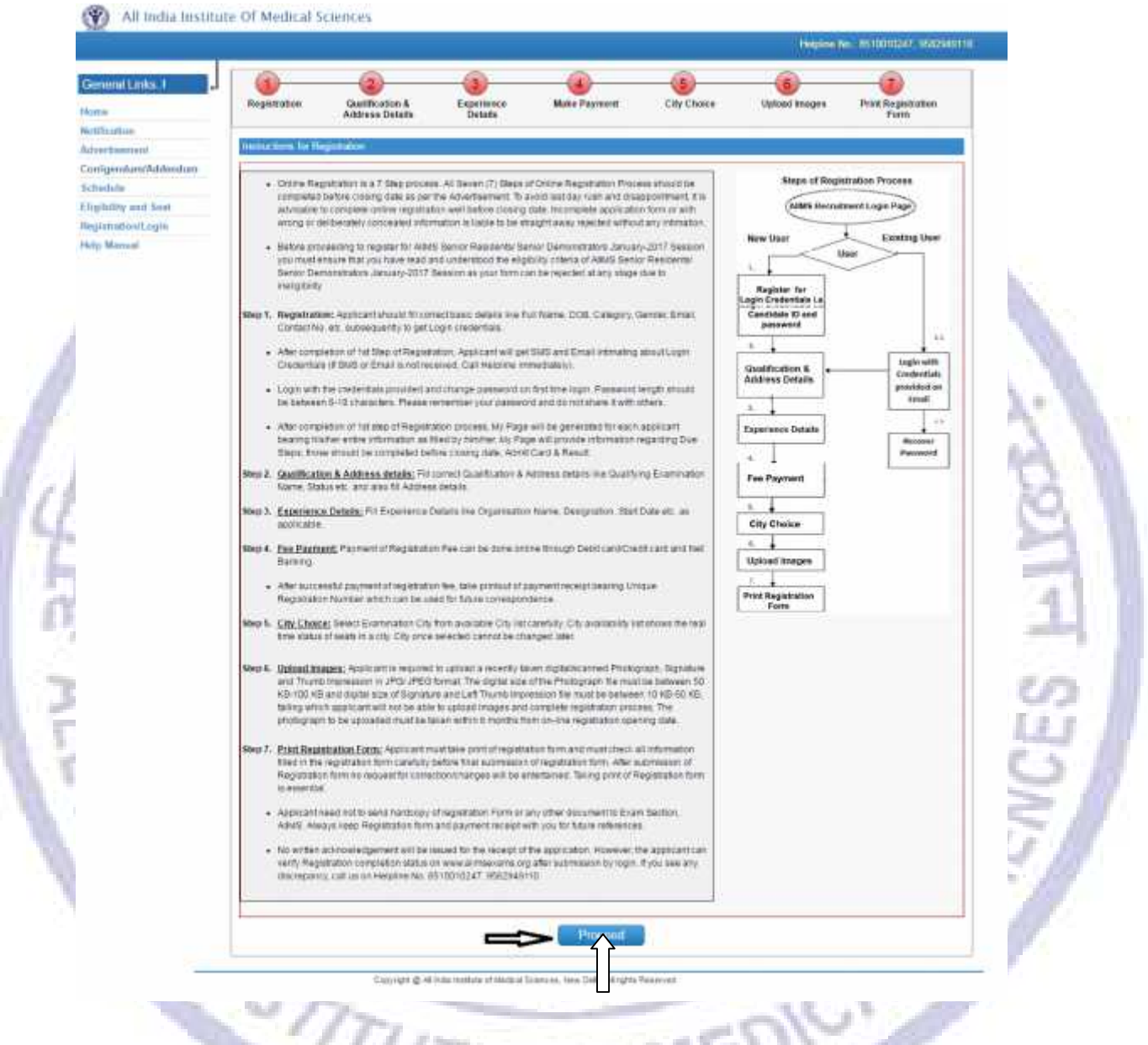

After reading the instructions, click on **Proceed** button.diam.

शरीरमाद्यं खल

# **Registration Form**

On clicking the **"Proceed"** button Next page shown will be the **New Candidate Registration Form.** Next will **New**  (All #marked fields are optional).

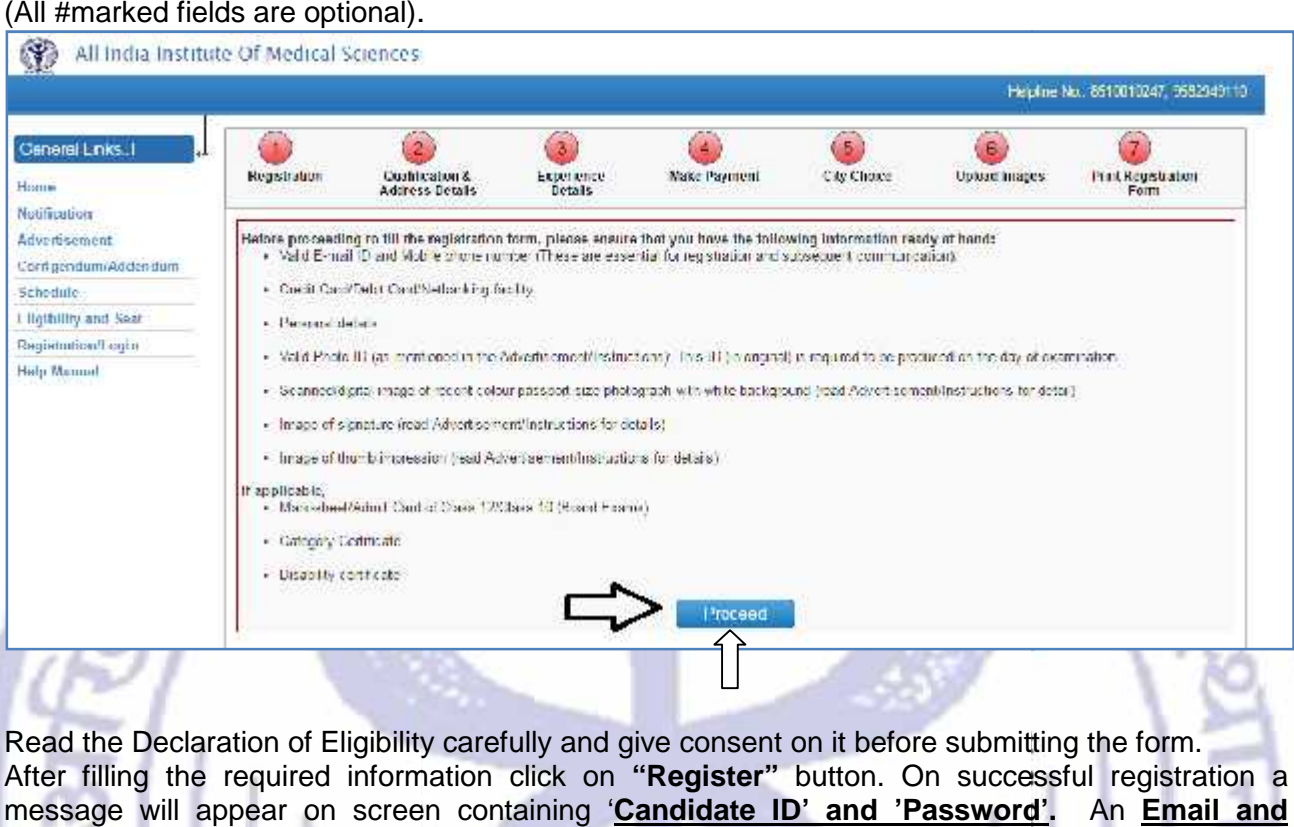

Read the Declaration of Eligibility carefully and give consent on it before submitting the form. After filling the required information click on **"Register"** button. On successful registration a message will appear on screen containing '**Candidate** *ID' and 'Password'.* An **Email and SMS**will also be sent to registered **E-mail Id** and **mobile number** having Login Credentials **mobile** having Credentialsi.e. **Candidate ID** and **password.**Please note this candidate id for future references.

#### **b) Change Password**

Login with the provided login Credentials i.e.**Candidate Id and Password** and correct **Captcha**. On first time login, candidate has to change password Change Password through **Change Password** page. **Re-login** with the new changed password to complete due steps of Registration Process. Login with the provided login Credentials i.e.**Candidate Id and**<br>**Captcha**. On first time login, candidate has to change password Ch<br><u>Change Password</u> page. <u>Re-Iogin</u> with the new changed passwor

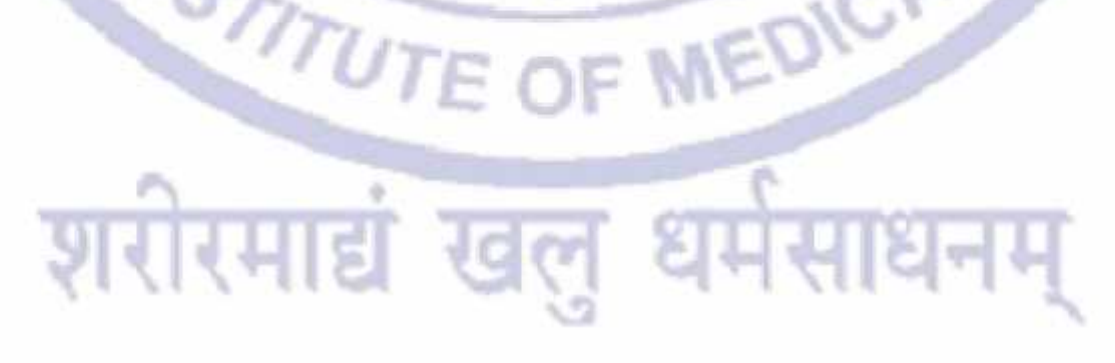

#### All India Institute Of Medical Sciences

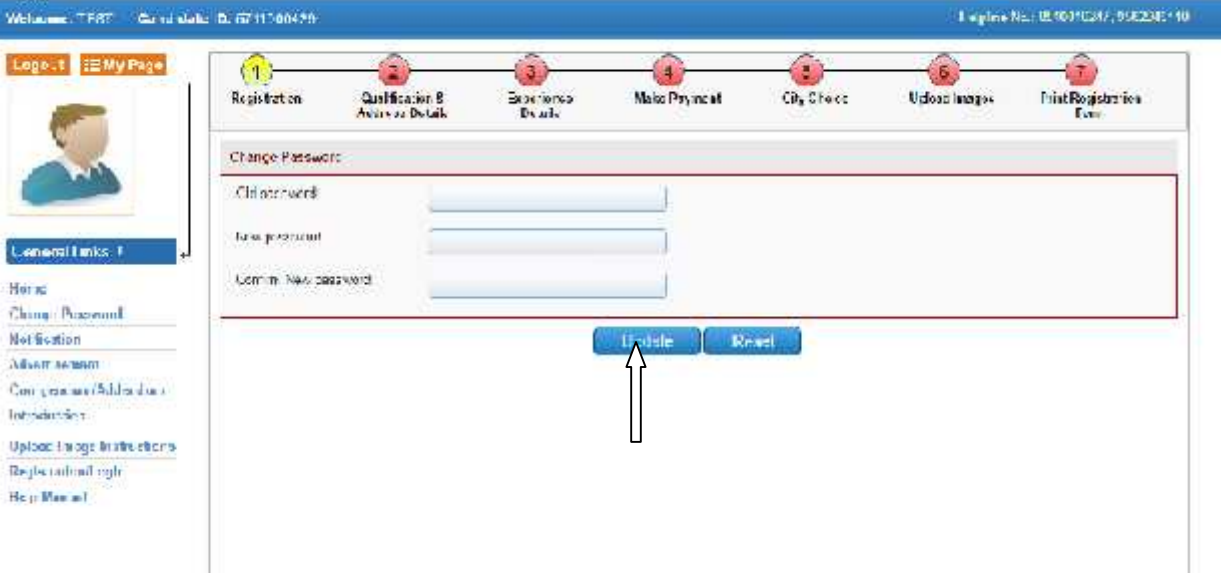

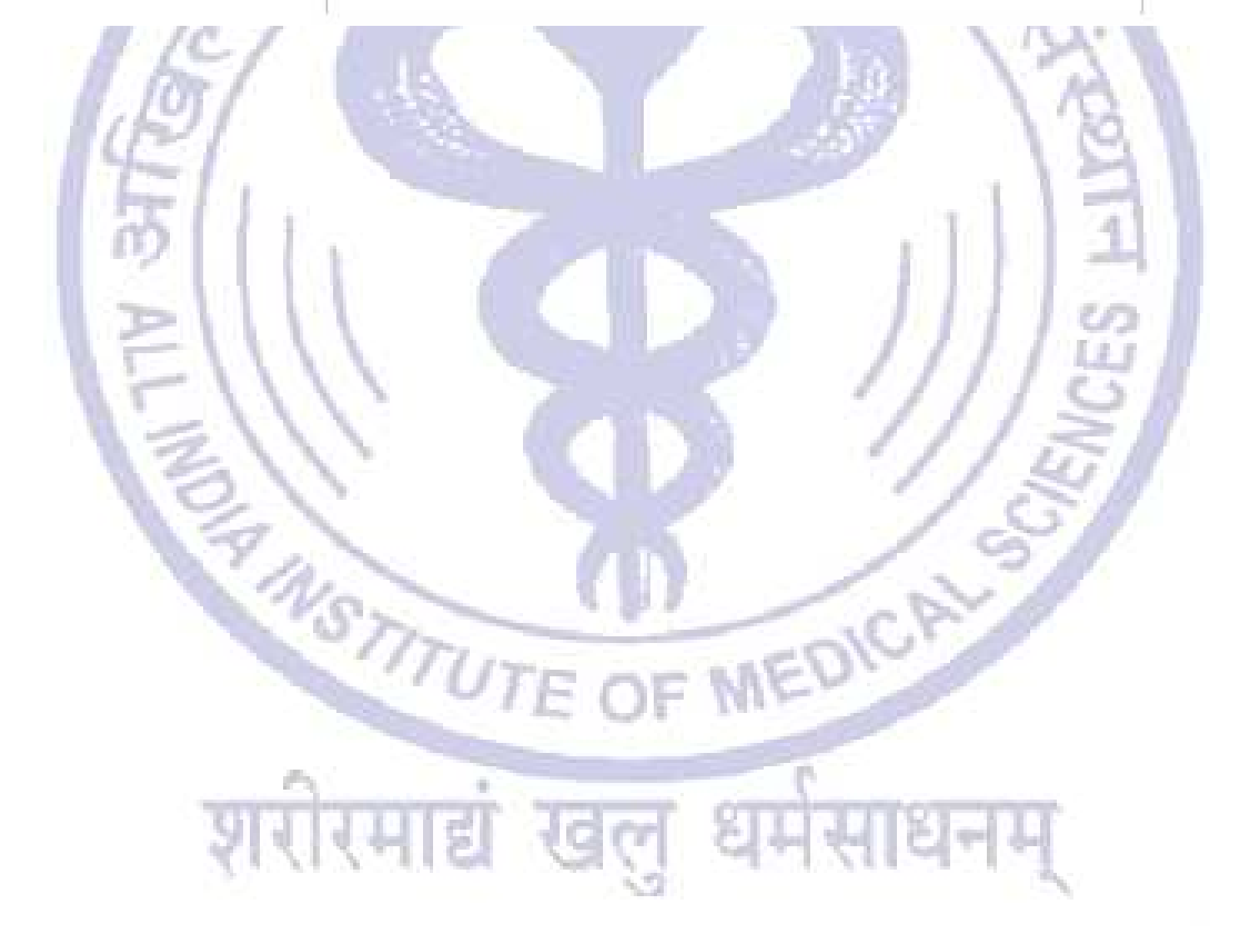

# **C) Candidate Information Page**

After re-login the next page appears will page will show the **all Six (7) steps of Registration Process**. First step is new candidate **Registration for SENIOR RESIDENTS / SENIOR DEMONSTRATORS.**

**The color of the Number of the Step in Navigation Bar will change from Red to yellow as the** steps get complet<sup>[d]</sup> and candidate can jump/go to any steps among the completed steps at **any time.**

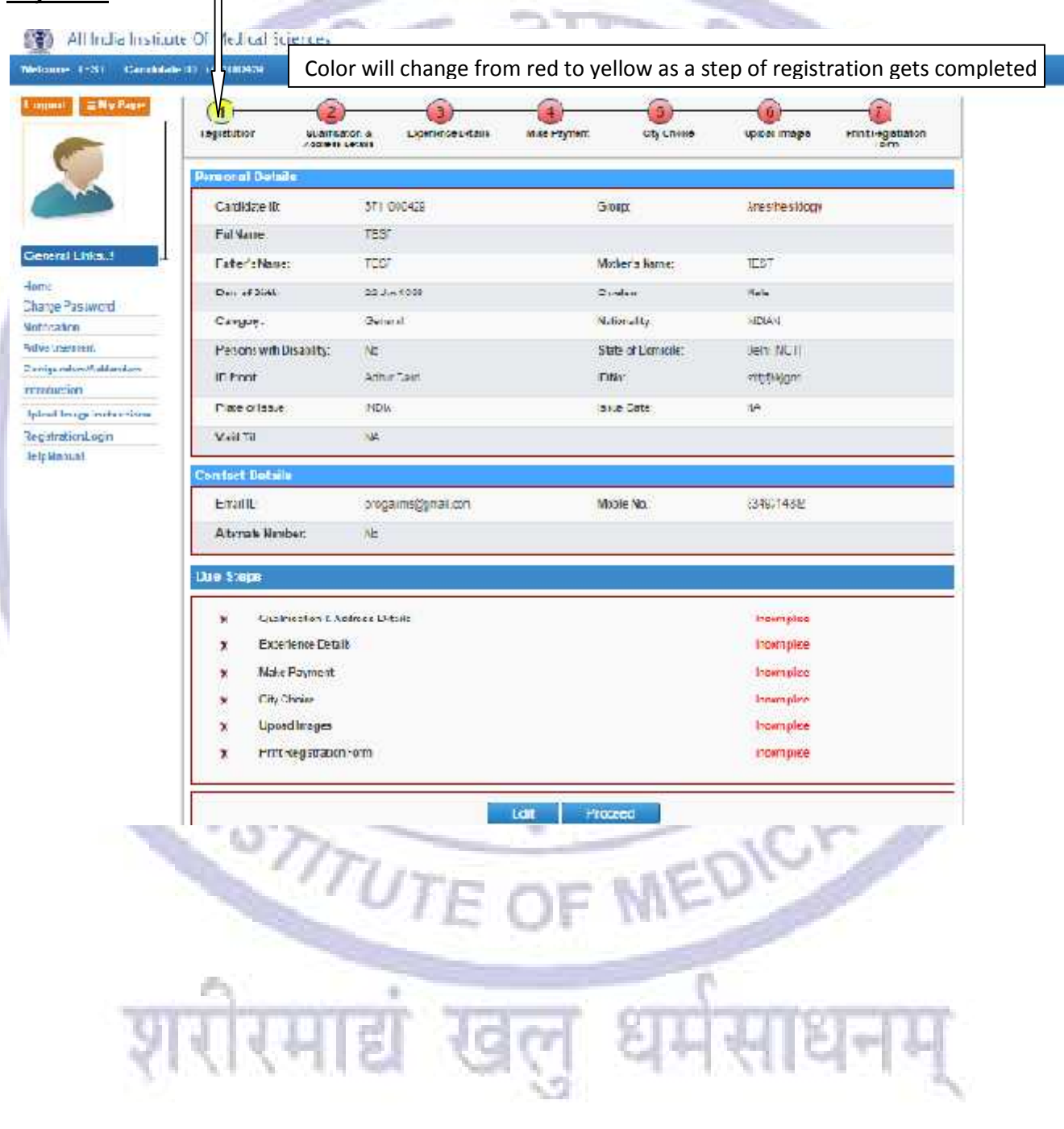

# **d) Edit Information Page Information**

Candidate should re-check the filled in information, in case there is some error in the information Candidate should re-check the filled in information, in case there is some error in the information<br>filled in the form Candidate can edit some information by clicking on *Edit Button*. It will redirect candidate to **Registration page** where some information can be edited.

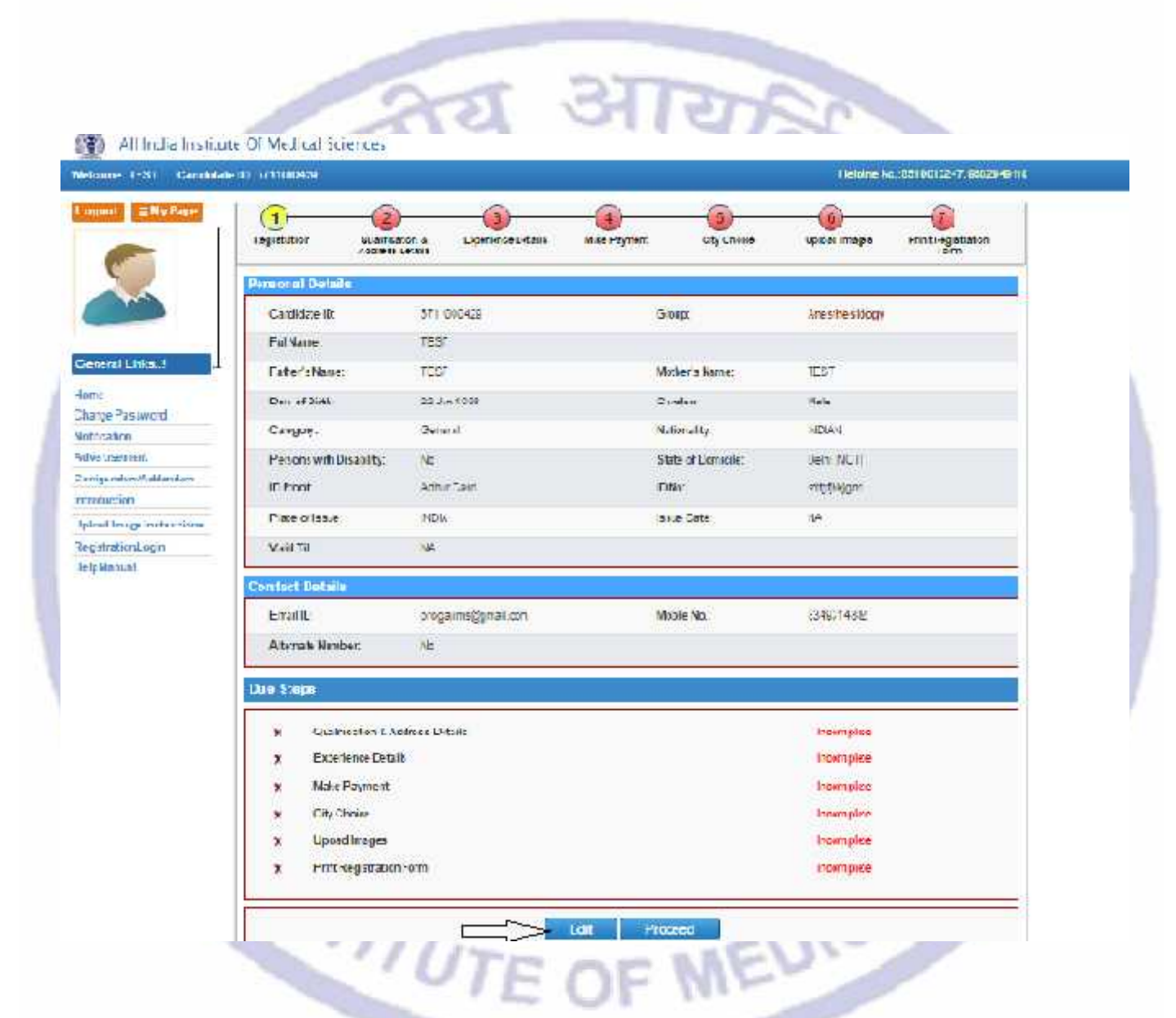

After Click On save and proceed button, Candidate will Land to Qualification Details Page.

# **Step 2: Qualification details**

After first step of registration process is completed, the next step is to fill **Qualification Details**. Candidate should fill all the information asked for regarding Qualifying Examination, Internship and Medical Registration and then click on **Save and Proceed** button.

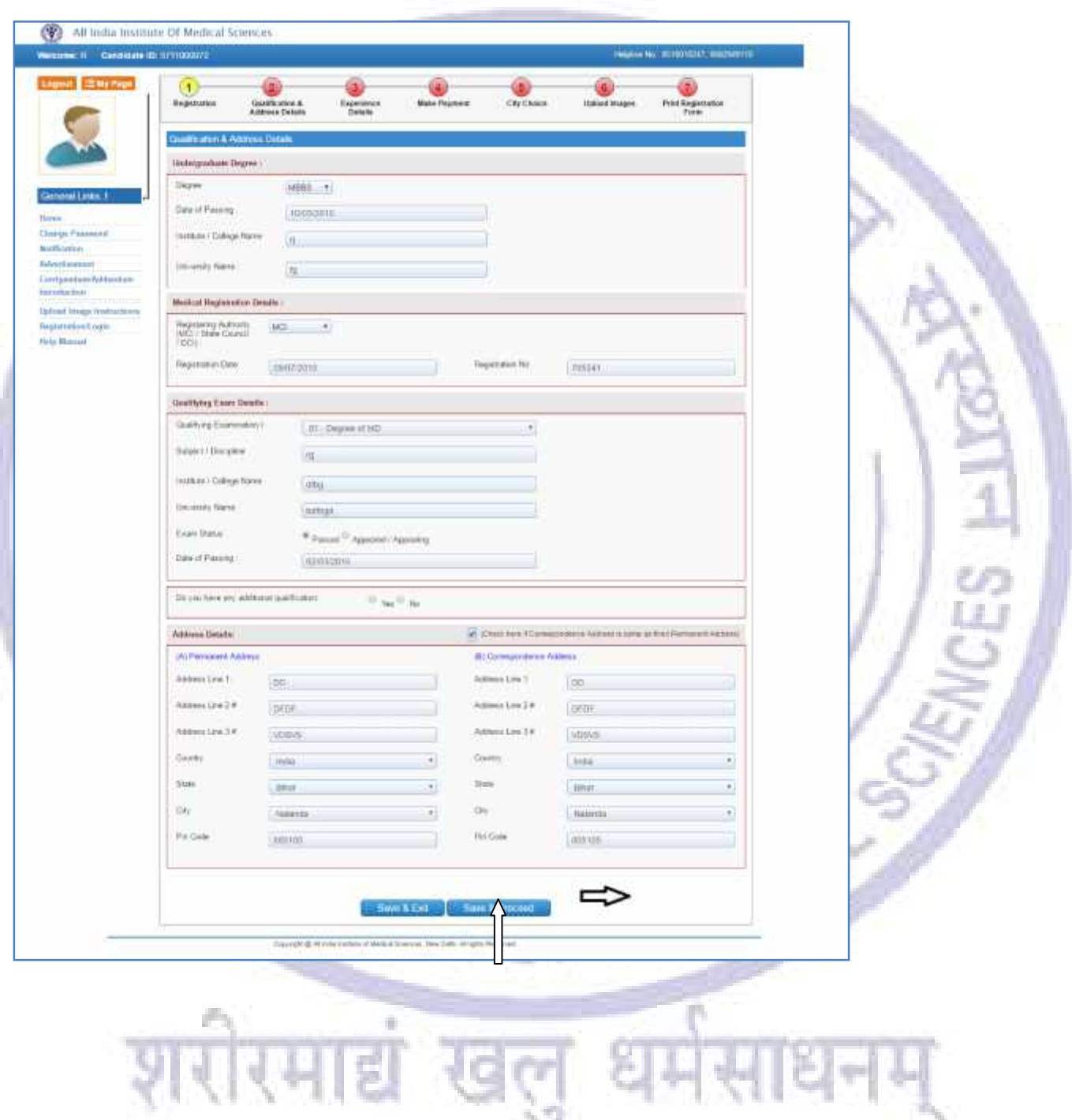

#### **Step3: Experience Details**

After fill the Qualification Details, next step is **Experience Details**. Candidate has to fill requirement details related to Experience as desired according to the course applied for than **Add** it and proceed further.

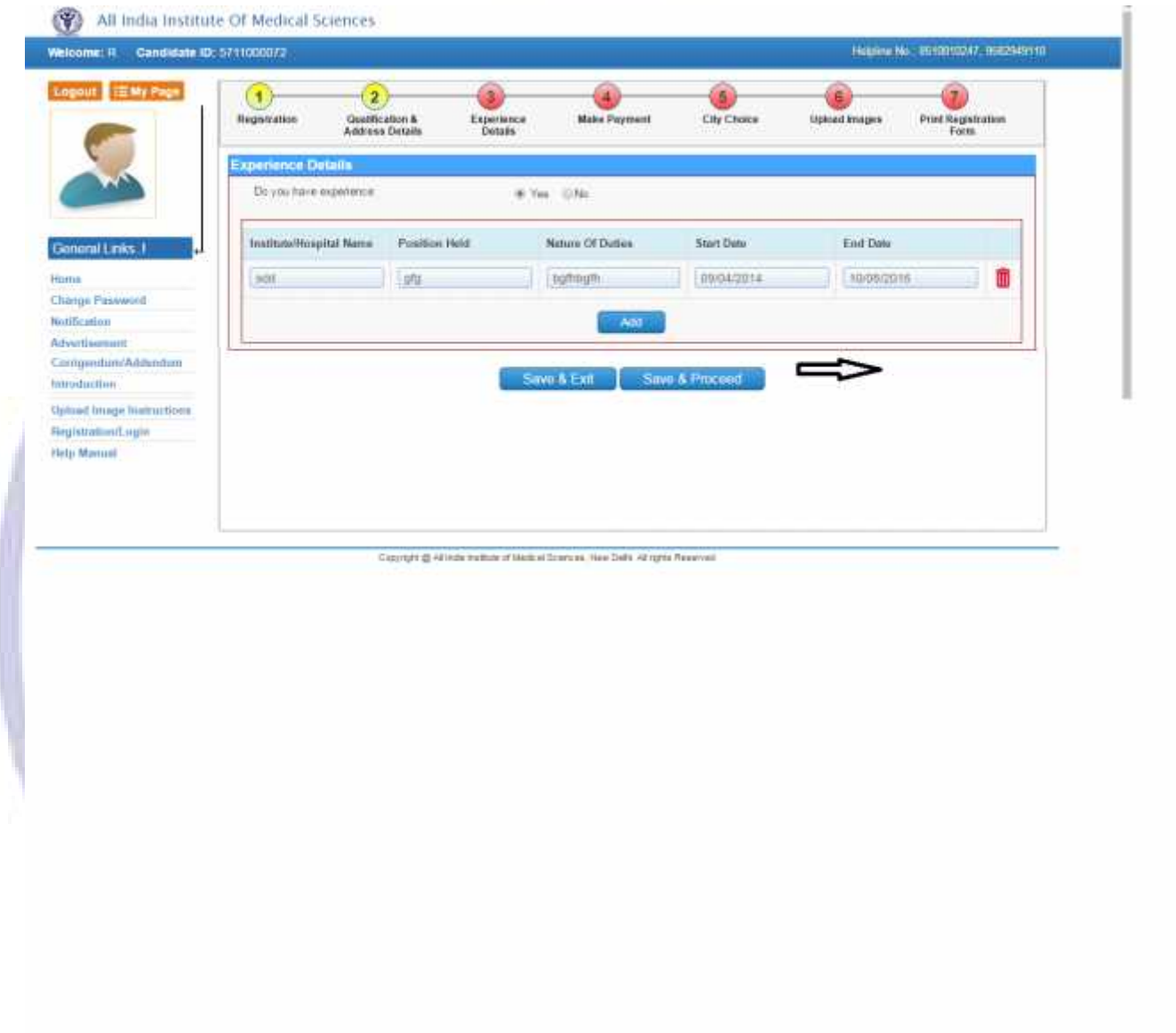

#### **Step 4: Make Payment**

After Centre Choice, candidates can choice the payment option to pay registration Fee.

# **Online Payment**

For **Online Payment**, candidate should click on **Online Payment** button and it will direct candidate to the **Bank's Payment Gateway** to make payment through **Credit/Debit Card/Net Banking**. Fill all the required details and click on **Pay** button.メール

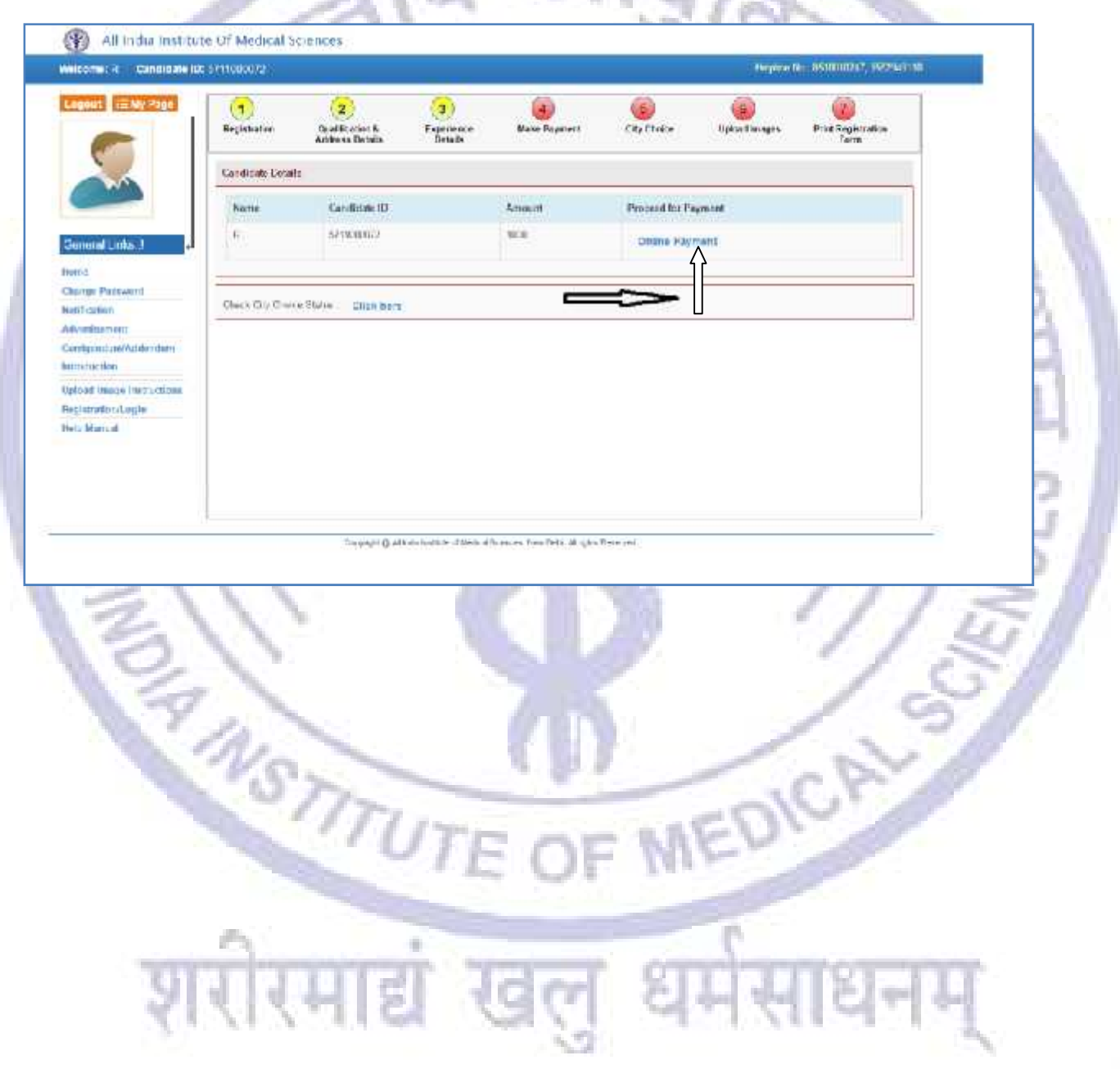

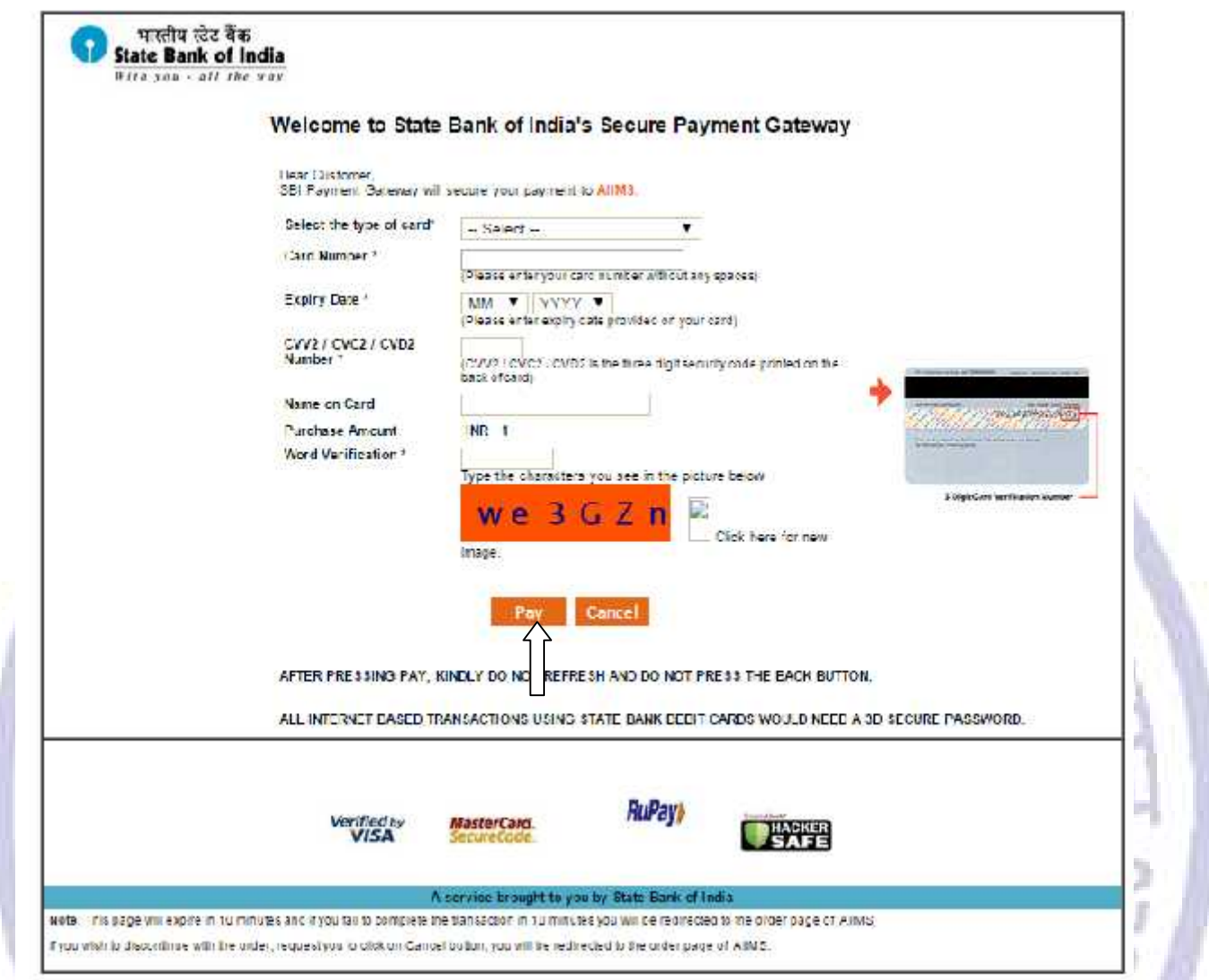

Candidate should enter the information asked for to pat through on line mode and click ok **PAY** button.

**RST** 

Candidate must remember to take printout of Payment Receipt as a proof of payment by clicking on **Print** button

뙨

ोरमाद्यं खलु

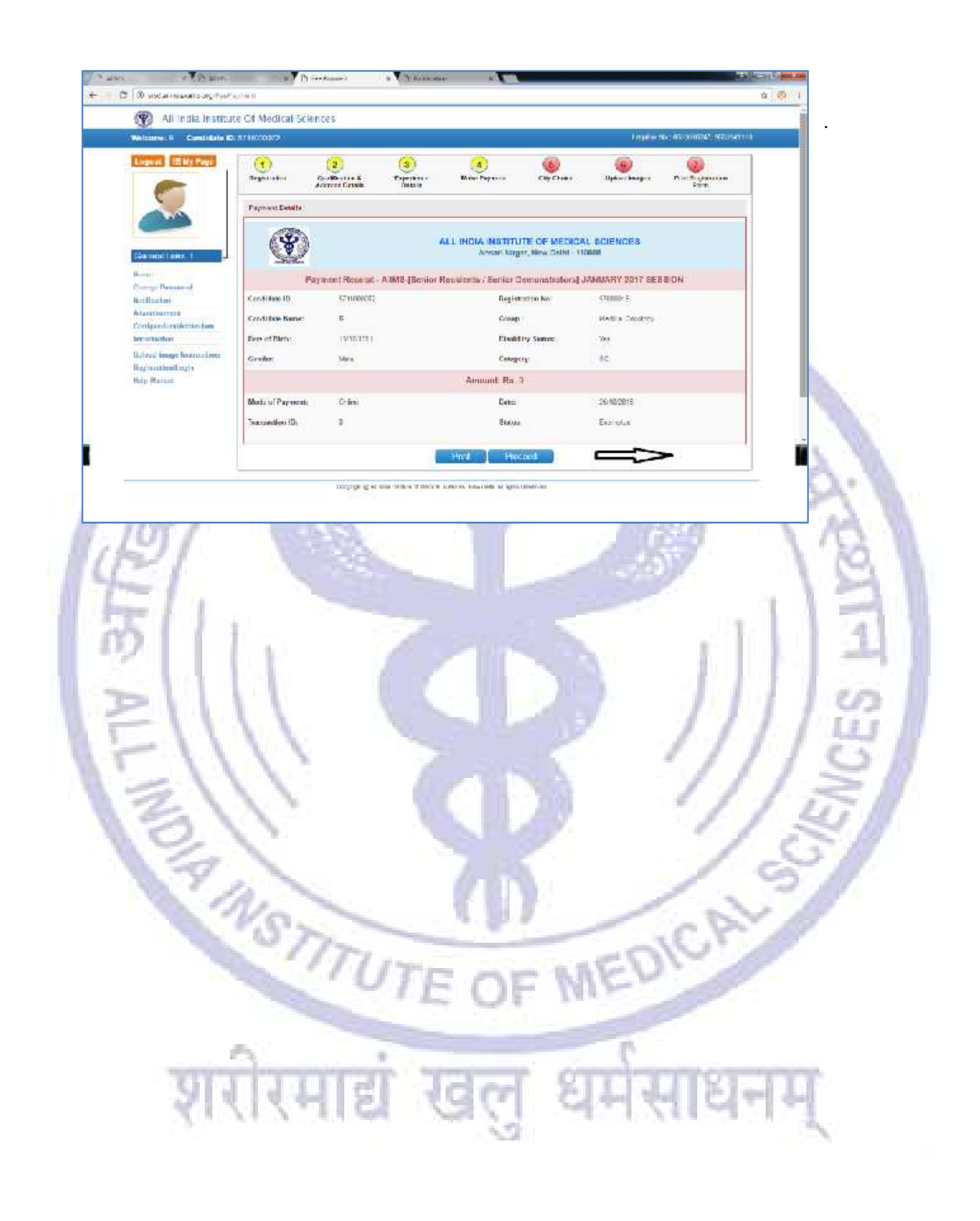

# **Step 5: City Choice**

The third step is **Centre Choice**. After filling qualification details candidate will be directed to **Centre Choice Page**. Candidate can choose his/her centre **on first come first serve basis** from the centre availability list (centre availability list shows the real time status of seats in a city).

**The allocation of centre is subject to the payment confirmation.** The centre allocation will be done on First Come First Serve basis; however AIIMS decision regarding the centre allocation will be final and cannot be challenged at any stage. Candidate can choose the payment option to make registration fee payment at centre choice page.

![](_page_12_Picture_56.jpeg)

MEDICAY

Click on **Proceed** button for payment of Registration Fee.

STITU

रिमाद्य खेल

#### **Step 6: Upload Images**

**After Successful Payment Confirmation, Candidate needs to upload their latest passport size Photograph, Signature and Thumb Impression. The supported digital image format includes gif, png, jpg/jpeg.**

![](_page_13_Picture_2.jpeg)

First read the instructions given regarding **Photo, Signature and Thumb Impression** upload. To upload image click **Choose File button** and browse to path where the image is stored. You can see the preview of the uploaded images. Please refer to **Sample Images** provided on the page, if you are satisfied with the preview of images, click on **Accept** button else try again to upload the images. After uploading all three required images, give consent on the declaration and click on **Save & Proceed** button.

# **Step 7: Print Registration Form**

The sixth and the Last Step is **Registration Form** generation. Candidate must take print of Registration form once all steps of registration are completed. Click on **Submit** button and take printout of Registration Slip.

Registration form contains all the details provided by candidate during on line registration i.e. Personal Details, Qualification Details, City chosen, Payment details and Uploaded Images etc.

![](_page_14_Picture_36.jpeg)

Check all the details in Registration Form carefully, if some entered information is to be corrected/ edited then click on edit button, do the necessary corrections and then click **on Final Submit button**.

![](_page_15_Picture_18.jpeg)

![](_page_16_Picture_36.jpeg)

Take the print of the Registration Form after final submission of form. Candidate can take the print out of the **Registration Form** by clicking on **Print** button.

After clicking Final Submit button, color of navigation bar of all the steps of registration process will change to **Yellow from Red**. Take the print of the Registration Form after final submission of form. Candidate can take the print<br>out of the Registration Form by clicking on Print button.<br>After clicking Final Submit button, color of navigation bar of

शरीरमाद्यं खलु धर्मसाध

![](_page_17_Picture_29.jpeg)

After completing all 7 steps of registration process, candidate will be registered successfully and can navigate to any completed step through **Navigation Buttons** available on top of the page.

**FALSTAUTE OF MEDICAL** 

ध्

मसाधनम

**Candidate must Logout after registration is done successfully.**

शरीरमाद्यं खलु